## Dear Parents and Virtual Strategists,

We sincerely welcome you and your child to this first, one-of-a-kind Virtual Math Pentathlon Tournament Experience. While the pandemic has not allowed us to have our 43<sup>rd</sup> Annual In-Person Tournaments, we are thrilled to be able to conduct, in a virtual format, our 2021 Annual Celebration of Active Problem Solving.

**This letter consists of 2 Parts.** The first is an **Essential Checklist for Parents** for the successful implementation and proper preparation of your child's experience in the Virtual Tournament. The second is a **Troubleshooting Guide for Parents**.

## **PART I: CHECKLIST FOR PARENTS**

- ❏ Date/Time of VMP Tournament Event: \_\_\_\_\_\_\_\_\_\_\_\_\_\_\_\_\_\_\_\_\_\_\_\_\_\_\_\_\_\_\_
	- ❏ Virtual Strategist's 4-Digit Number \_\_\_\_\_\_\_\_\_\_\_\_\_\_\_\_\_ (emailed 5 days before event)
	- ❏ Correct Zoom Screen Name on ALL Devices you use to log into the Tournament: 4-Digit Number Child First Last Name, Parent First Name
		- ❏ e.g. **2134 Tim Smith, Donna** \_\_\_\_\_\_\_\_\_\_\_\_\_\_\_\_\_\_\_\_\_\_\_\_\_\_\_\_\_\_\_\_
	- ❏ Zoom Admission Link from Pentathlon Institute to be admitted into Tournament (emailed 5 days before event)
- ❏ Have the 2 Selected MP Games <https://mathpentath.wufoo.com/forms/m1f1lnr004yedzi/>
	- ❏ Div I (K-1): Shape Up TM , Kings & Quadraphages TM
	- □ Div II (2-3): FIAR<sup>™</sup>, Sum Dominoes & Dice<sup>™</sup>
	- □ Div III (4-5): Queens & Guards<sup>™</sup>, Contig 60<sup>™</sup>
	- □ Div IV (6-7): Fraction Pinball<sup>™</sup>, Prime Gold<sup>™</sup>
- ❏ Have a 2nd Camera (webcam/phone/tablet), other than the computer camera, showing both Parent and Strategist so that Parent-Host can effectively share the gameboard/screen with the opponent. (Make sure audio is activated on only one device.)
- ❏ Attendance at 2 Mandatory Workshops:
	- ❏ How to Host on Zoom Workshop <https://mathpentath.wufoo.com/forms/m11v9u1h1hvt9hh/>
	- ❏ Tournament Procedures Workshop <https://mathpentath.wufoo.com/forms/m18juiyc1e2unt4/>
- ❏ Set-Up the 2 Games as in the Set-Up Diagrams on a Hard Stable Surface (adhere with tape) <https://www.mathpentath.org/wp-content/uploads/2021/04/Labels-with-Game-Setup-Flag-Cards.pdf>
- ❏ Attach Labels to Gameboard Set-Ups (Labels on previous link with Game Set-Up)
	- ❏ Verify opponent can properly see Entire Game-Set-Up (e.g. dice roll, flag card, etc.)
- ❏ Know Your 2 Games (See Game Specific-Virtual Tournament Rules emailed to all Parents after registering. Contact [mathpentathorders@gmail.com](mailto:mathpentathorders@gmail.com) if you haven't received the Virtual Rules.)
	- ❏ Virtual Game Rules
	- ❏ Challenges: Consequences of Correct, Incorrect, Inappropriate Challenges
	- ❏ Official Win/Tie Confirmation
- ❏ Know Essential Tournament Procedures & Requirements (Read entire packet<https://www.mathpentath.org/wp-content/uploads/2021/04/VOS-Packet-Virtual-2021.pdf>
	- ❏ Print Parent Game Record Sheet & Direction to document game play (pg 2-3)
	- ❏ Print Co-Parent Monitoring Responsibilities (pg 4) to use during game play
- ❏ STRONGLY RECOMMENDED: Practice for Tournament, attend 1 or more Mock Tournaments <https://mathpentath.wufoo.com/forms/m19nua020juchwx/>
- ❏ Discuss and Practice Good Sportsmanship with Child

## **PART II: TROUBLESHOOTING GUIDE FOR PARENTS**

- Virtual Strategists will be matched with students of the same grade level but from different schools. They will play the same student for BOTH games.
- **● What if I lose Internet connection?:**
	- Before games begin, exchange Contact Info with Other Parent in Breakout Room in case of being disconnected;
	- Contact the Pentathlon InstituteI (PI will share phone info so you can text/call if you lose internet connection.)
- **How Do I Join a Breakout Room?** (Click on Breakout Rooms; Refer to Room #; to Right of Room # is a Blue Numeral; click on Blue Numeral; Click on JOIN).
	- Note: See below if you have trouble seeing/joining Breakout Rooms.
- **● How do I change the VIEW while in a Breakout Room?**
	- $\circ$  If wanting to make an image larger, the Viewer should PIN the image they want larger. (computer: use 3 dots to PIN / phone: use double tap to PIN)
	- Also, using View Options may help.
- **How Do I Ask for Help While In a Breakout Room?** e.g. No-Show of Matched Partner; Second Opinion, Tech Help, etc.
	- a. Laptop click Breakout Rooms click Ask for Help from Host
	- b. Phone/Tablet tap on "?" on screen to ask for help from Host
- **What Happens When a Strategist Challenges?** Parent rules on the First Opinion. If a Strategist disagrees, then a Director is called in to make the final Second Opinion.
- **● How Do I Leave a Breakout Room? (NOT Leave Meeting)**
	- a. Laptop click Breakout Rooms click Leave Room, then click Leave Breakout Room
	- b. Phone/Tablet click Leave Room, then click Leave Breakout Room
- Directors may pop in unannounced to see if you have any questions.
- Self-Practice: Zoom Home Page; New Meeting; Share Screen; Advanced; etc...
- Practice With Others & Attend Mock Tournament
- See link for Essential Tournament Procedures: ETP [LINK](https://www.mathpentath.org/wp-content/uploads/2021/04/VOS-Packet-Virtual-2021.pdf)

What if I don't see Breakout Rooms or can't join a Breakout Room?

- If you are unable to join a Breakout Room:
	- i. You need to update your Zoom software or computer software; OR
	- ii. You are using a business account that doesn't allow Breakout Rooms; OR
	- iii. Go to your main Zoom setting and select Breakout Rooms & Allow Host to assign. Make sure that your Zoom Account Settings allows you to Join a Breakout Room. (see below in Zoom Settings)

## **Breakout room**

Allow host to split meeting participants into separate, smaller rooms

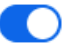

 $\blacktriangleright$  Allow host to assign participants to breakout rooms when scheduling  $\varnothing$